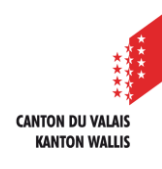

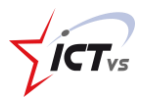

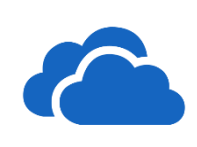

## **SO KÖNNEN SIE IN ONEDRIVE ONLINE EINEN ORDNER ERSTELLEN UND EINE DATEI EINFÜGEN**

Tutorial für Windows und MacOS *Version 1.0 (29.06.2020)*

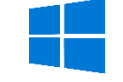

## **EINEN NEUEN ORDNER ERSTELLEN**

**Klicken Sie auf Ihrer OneDrive-Startseite** auf **"+Neu"**...

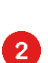

4

und dann im Dropdown-Menü auf "**Ordner**"...

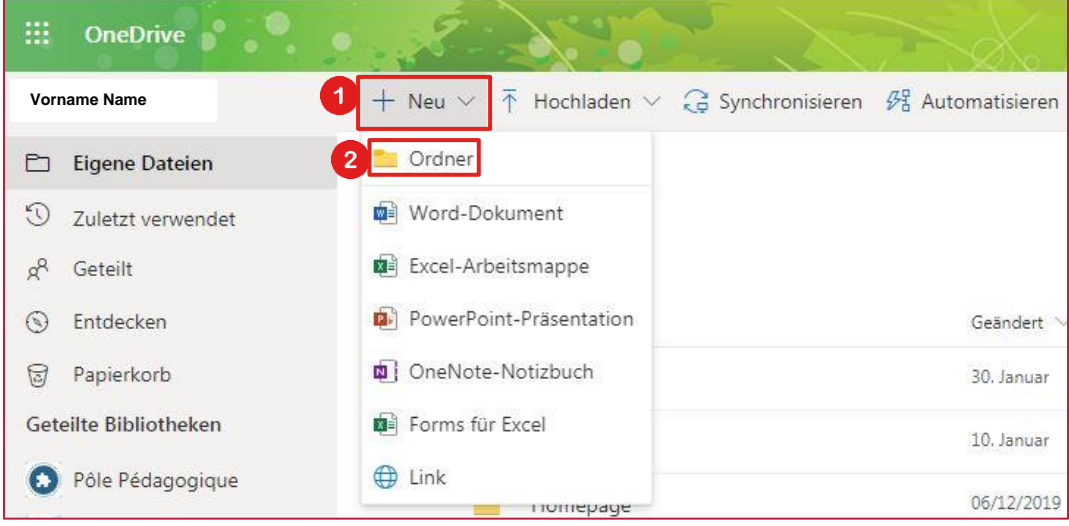

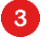

Geben Sie den Namen Ihres neuen Ordners ein.

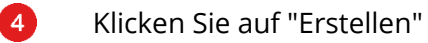

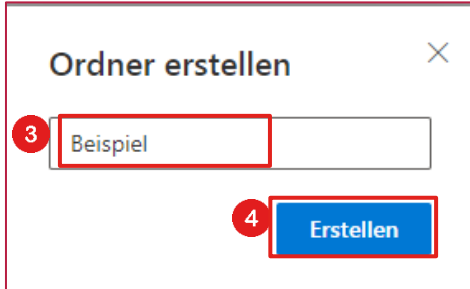

Ihr neuer Ordner wurde erstellt.

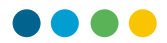

6 Wenn Sie auf die 3 vertikalen Punkte klicken, erscheint ein Dropdown-Menü mit verschiedenen verfügbaren Aktionen. **Sie können den Namen Ihres Ordners gegebenenfalls von diesem Menü aus ändern, indem Sie auf "Umbenennen" klicken.**

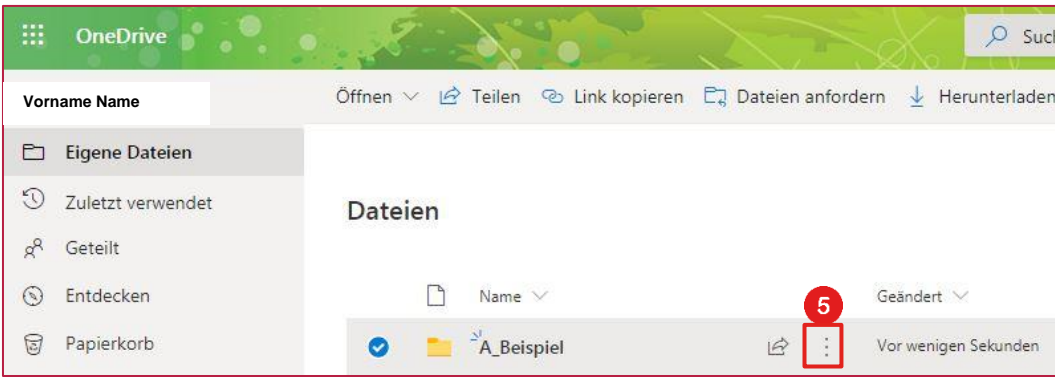

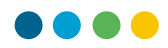

## **EINE DATEI EINFÜGEN**

6  $\bullet$  Klicken Sie auf Ihrer OneDrive-Startseite auf "**Hochladen**"...

und dann im Drop-Down-Menü auf "**Dateien**".

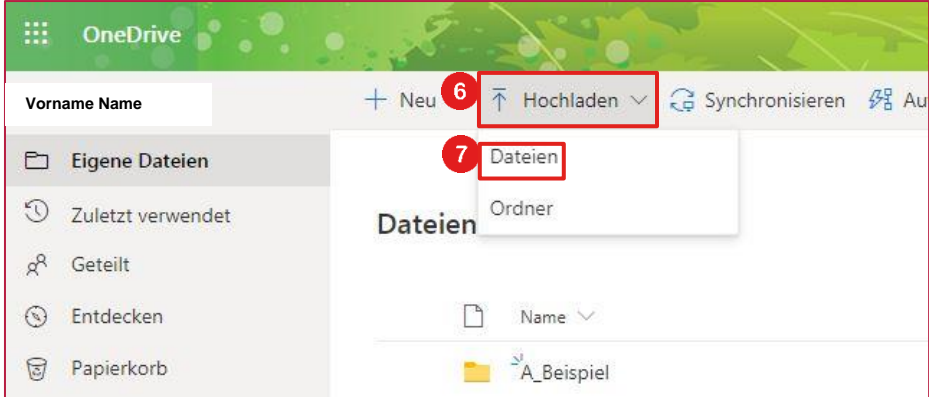

 $\bullet$ Sie können auch per Drag & Drop von Ihrem PC auf OneDrive ziehen.

8 Wählen Sie in dem erscheinenden Fenster die gewünschte Datei aus und klicken Sie auf "**Öffnen**".

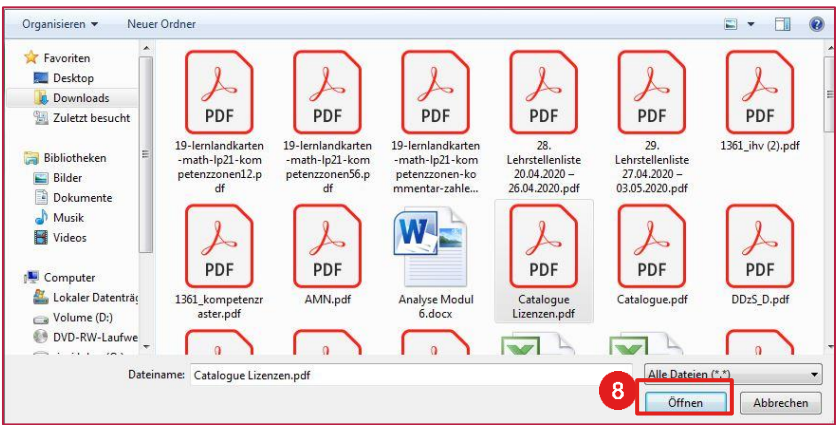

 $\bullet$ Sie können mehrere Dateien gleichzeitig auswählen, indem Sie die Strg-Taste auf Ihrer Tastatur drücken.

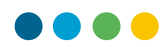

Ihre Datei wird auf Ihr persönliches OneDrive hochgeladen.

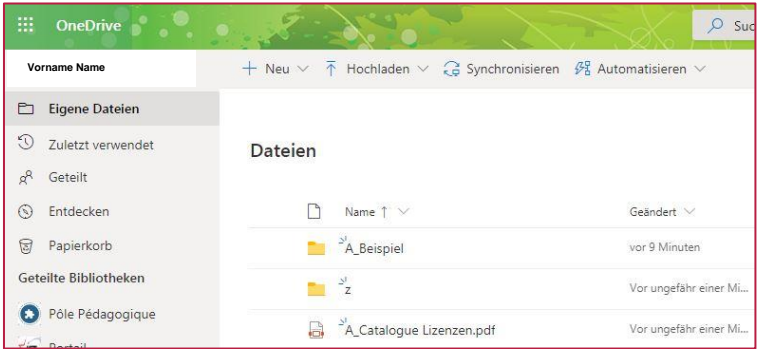

- $\bullet$ Um eine Datei in einen Ordner einzufügen, **klicken Sie** auf die Datei, halten Sie die Taste gedrückt, **ziehen Sie** die Datei in den Ordner und **lassen Sie** dann die Taste los.
- $\bullet$ Überprüfen Sie immer den Zielordner, damit Ihre Datei am richtigen Ort gespeichert wird.